## Importing a List of Prospective Member Names

Into the CU\*BASE Pending Membership Applications Database

#### INTRODUCTION

Imagine being able to purchase lists of prospective members from external sources and having an easy way to import them directly into CU\*BASE. Or attending a trade show and being able to jot down name and email addresses for potential new members then pull them into CU\*BASE to be worked by your team.

The *Import Member Apps* (F11) button on the entry screen of **Work Online Banking Apps Requests** on the Member Service (MNSERV) menu allows your credit union to easily import data into partial membership-application records. The file must contain the first name, last name, and either an email address or phone number of the prospective member in a comma-delimited file (.CSV), such as an Excel spreadsheet.

• The process allows for the upload of additional information such as address, birthdate, and Social Security number. If you don't supply a SSN, a temporary imitation one is generated during the upload process to allow a record to be made. You can even enter a "source code" during the upload to track these prospects and for further statistics.

Once these partial records are uploaded, you will work them as you would an online membership request. Using the *Edit* feature, you then update the record with additional information (such as the correct SSN) prior to creating the membership record.

#### **CONTENTS**

| SECURING REQUIREMENTS AND SUPPORTED FILE TYPES                                                   | 3          |
|--------------------------------------------------------------------------------------------------|------------|
| SECURITY REQUIREMENTS SUPPORTED FILE TYPES                                                       | 3<br>3     |
| (STEP 1): UPLOAD THE FILE TO CU*BASE                                                             | 5          |
| (STEP 2): IMPORT THE FILE INTO YOUR PENDING MEMBERSHIP APPLICATION FILE                          | ONS<br>9   |
| DEALING WITH DUPLICATES OR ERRORS WHAT IF A SOCIAL SECURITY NUMBER DOES NOT EXIST FOR THE RECORD | 12<br>0?13 |
| CREATING NEW MEMBERSHIP RECORDS                                                                  | 14         |

## SECURING REQUIREMENTS AND SUPPORTED FILE TYPES

#### **SECURITY REQUIREMENTS**

Special authority is required to upload files from a PC onto the CU\*BASE system. Start by completing the **iShield Security Access Request for CU\*BASE Uploads/Downloads** form, available at the website shown below, to request access privileges:

http://www.cuanswers.com/pdf/spec\_interest/iShieldRequestForm.pdf

#### **SUPPORTED FILE TYPES**

Supported File Types only include comma delimited files.

• **User-defined comma-delimited format** (also referred to as CSV or comma-separated values) – The most commonly used, this is the format typically created by spreadsheet program such as Microsoft<sup>©</sup> Excel.

Following are rules for field type and length:

| Field Name    | Notes                                                                                                    |
|---------------|----------------------------------------------------------------------------------------------------|
| SSN           | <b>No dashes allowed</b> ; however will accept Excel SSN format; otherwise will be ignored.                |
| First Name    | 14 characters available in field. Beyond that will be truncated.                                           |
| Last Name     | 15 characters available in field. Beyond that will be truncated.                                           |
| Home Phone    | 7 or 10 digits, <b>no punctuation</b> ; however will accept Excel phone format; otherwise will be ignored. |
| Work Phone    | 7 or 10 digits, <b>no punctuation</b> ; however will accept Excel phone format; otherwise will be ignored. |
| Email address | 100 characters allowed. Beyond that will be truncated.                                                     |
| Birthdate     | Only accepted if in MM/DD/CCYY Excel date format; otherwise will be ignored.                               |
| Address 1     | 25 characters allowed. Beyond that will be truncated.                                                      |
| Address 2     | 25 characters allowed. Beyond that will be truncated.                                                      |
| City          | 20 characters allowed. Beyond that will be truncated.                                                      |
| State         | 2 characters allowed.                                                                                      |
| ZIP code      | 5 digits. Beyond that will be truncated.                                                                   |

As a rule, worksheets you intend to convert and upload **should not include** other extraneous information such as column headings, blank rows, titles, graphics, or other special layout formatting. In other words,

#### This:

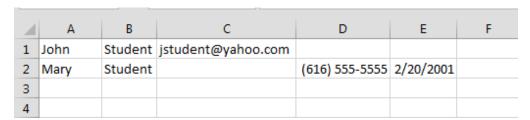

#### ...not this:

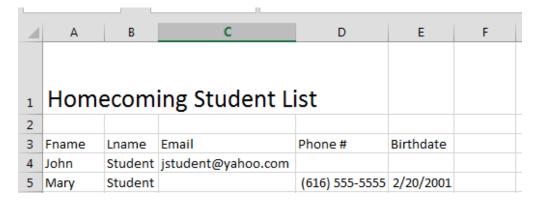

# (STEP 1): UPLOAD THE FILE TO CU\*BASE

#### **Prepare Your File for Upload**

In this step you will upload your file from your PC to the IBM i so that it can be imported by the pending membership requests tool.

Once you have created your file, save it to your C:\ drive or a network location. (Either location works fine for the file upload process.)

Because of how a System i works, you will actually be pulling data into an existing file on CU\*BASE (basically a big, empty file that is large enough to contain the data you're uploading).

#### **Upload Your File**

- 1. To upload your prospective membership list, use *File Upload (PC to iSeries)* on the File Transfer/Audit Functions (MNFILE) menu.
- 2. The upload screen will appear:

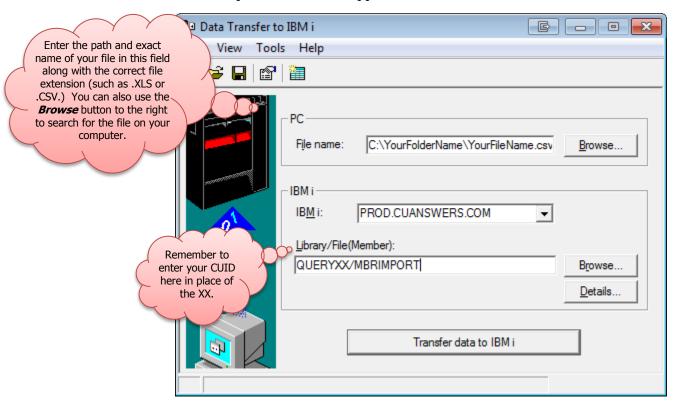

3. Fill in as shown in the above sample, using these rules:

| Field Name | Description                                                                                                    |
|------------|----------------------------------------------------------------------------------------------------|
| PC         | These settings refer to where the data is coming from.                                                                                                    |
| File name  | Enter the path (the storage location, both drive and folder) and file name where the file is stored on your PC. Use backslashes between the folder name and the file name, as in the sample above (or better yet, use the Browse button to |

| Field Name               | Description                                                                                                    |
|--------------------------|----------------------------------------------------------------------------------------------------|
|                          | locate the file).                                                                                                    |
| IBM i                    | These settings refer to where the data will be going.                                                                                                    |
| IBM i                    | This designates the iSeries system to which the files will be uploaded. For online credit unions, this will read PROD.CUANSWERS.COM and should not be changed. |
| Library/File<br>(Member) | Enter your credit union's Query library name, a <u>forward</u> slash, then the name of the file that holds records to be imported:                             |
|                          | QUERYxx/MBRIMPORT                                                                                                    |
|                          | (For the xx, fill in your credit union's two-character credit union ID)                                                                                        |

- 4. Click the **Details** button
- 5. Enter **C:\CUBASE\CUBASE\RESOURCES\MBRIMPORT.FDF** in the screen as shown below (casing doesn't matter):

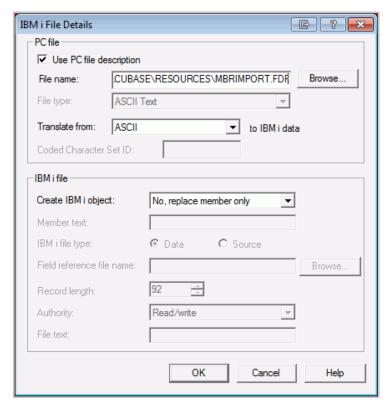

6. Click **OK** to save and return to the Data Transfer window

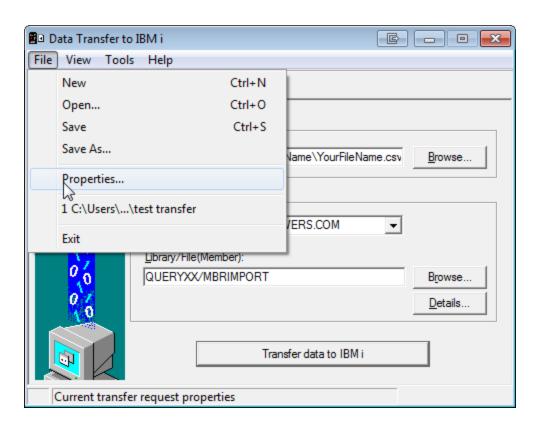

7. From the screen shown above, select the *File* menu and choose *Properties* 

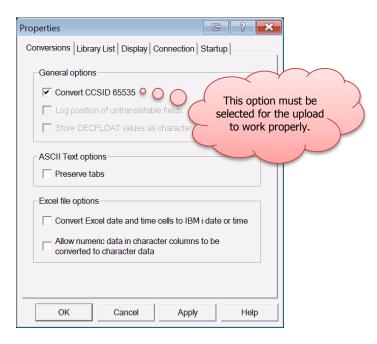

- 8. Check Convert CCSID 65535 as shown above
- 9. Click OK
- 10. To begin the transfer process, click the *Transfer data to IBM i* button. A series of messages will appear to report on the progress of the transfer.

If you experience problems uploading, it may be because you have not been authorized to upload data. If you receive the error: "Data in this field is incorrect or does not match the PC data type," make sure to set the properties as shown in #8 above.

11. When the transfer is complete, the following message will appear: Click *OK* and the Data Transfer dialog box will reappear. Click *Close* [X] to return to the CU\*BASE menu. (See below for details on saving the transfer request.)

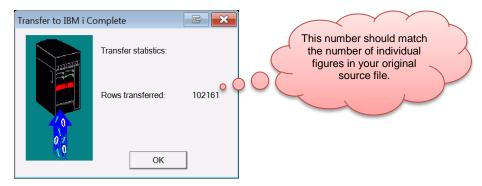

12. The file is now uploaded to the MBRIMPORT file definition and is ready for import into your pending membership database.

# (STEP 2): IMPORT THE FILE INTO YOUR PENDING MEMBERSHIP APPLICATIONS FILE

Once you have uploaded the data to CU\*BASE, you will now be ready to import the records into your pending membership application requests database:

1. Use **Work Online Banking Apps Requests** on the Member Service (MNSERV) menu.

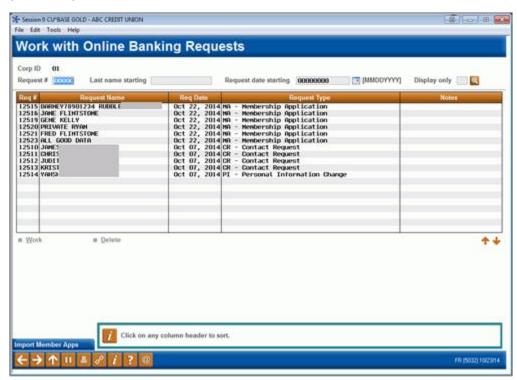

2. Use Import Member Apps (F11).

3. Fill in the following screen as follows:

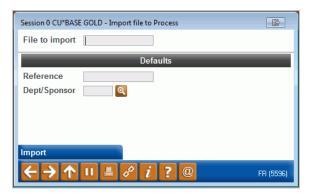

- Enter **MBRIMPORT** in the *File to import* field.
- The *Reference* is a required field. Enter something that will help track the records in this upload. This will be recorded in *Reference* field in the application. Once the membership is created this is populated in the OLDACT field in the MASTER file.
- Use the lookup to select a *Dept/Sponsor*. This is used when the membership is created. It is a required field.

Here is an example for a credit union that is importing records it collected at a college homecoming:

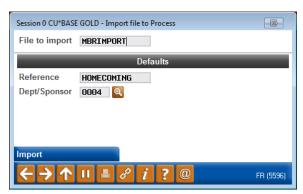

4. Use *Import* (F5) to import the records.

5. Specify the field sequence to *exactly* match the order in which the data appeared in your PC file.

If you had extra fields after these 12, they will be ignored, But there cannot be extra columns between these required ones.

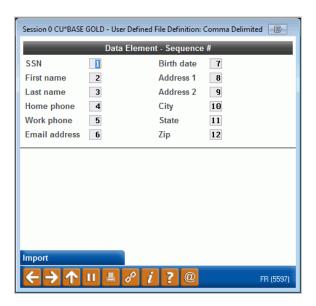

- 6. Use *Import* (F5) to complete the upload.
- 7. You will receive a window counting the number of record that have been successfully uploaded.

8. The *Work with Online Banking Request* screen will now show the additional records you have uploaded. In the example below, John Student is now included in the list.

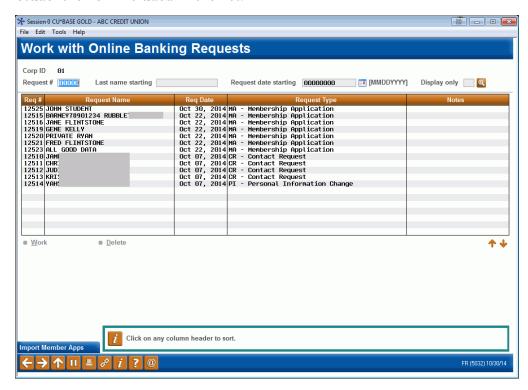

#### **DEALING WITH DUPLICATES OR ERRORS**

Once you have uploaded your data, a report containing the exceptions will print. This will include records that could not be uploaded because they have insufficient data (were missing all the required information: First Name, Last Name, and either email or phone number). The listing will also include records that have Social Security Numbers that are exact duplicates with records of existing members, closed members, or non-members. (The MASTER, NONMBR and MSHIST files are reviewed.)

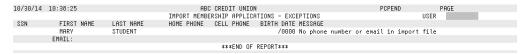

### WHAT IF A SOCIAL SECURITY NUMBER DOES NOT EXIST FOR THE RECORD?

A Social Security number is required for an entry to be created on the *Work with Online Banking Requests* screen. If this data is not included for the record, a temporary SSN will be generated. When this record is worked prior to membership creation, the valid SSN can be entered. The duplicate SSNs are generated with the next available number in the range 993-00-000 to 993-00-999. If no number in this range the record will appear on the Exception report mentioned previously. When the membership application is edited, this will be designated with a warning message next to the SSN field, as shown in the graphic below.

#### **Membership Application an Imitation Social Security Number**

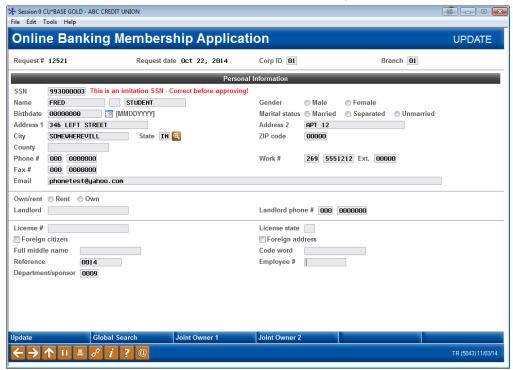

# CREATING NEW MEMBERSHIP RECORDS

Once these partial records are uploaded, you will work them as you would any online membership request.

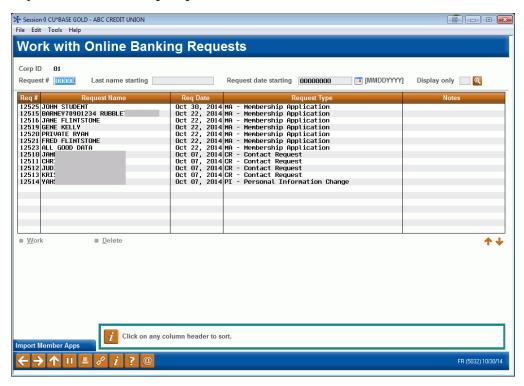

Select the record, and then Work.

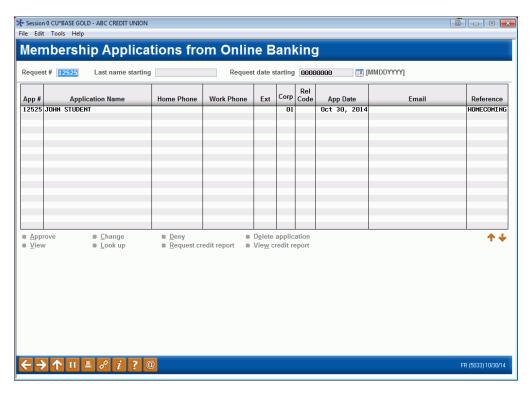

Then using *Change*, you then update the record with additional information (such as the correct SSN) prior to creating the membership record.

• If your credit union has activated the Blocked Persons scans in your Workflow Controls for opening new memberships, the system will scan this name against those list and appropriate windows will appear as confirmation of the results of those scans.

If a SSN was not included in the upload, an imitation or temporary one will be assigned. It is recommended that you enter the correct SSN prior to creating the membership.

#### **Membership Application with an Imitation Social Security Number**

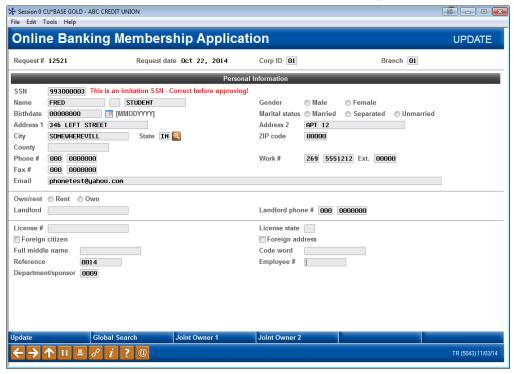

See Page 13 for the rules for assigning Social Security Numbers when one does not exist for a record.

Use *Update* once the changes are made and then follow your standard procedures for creating a membership.